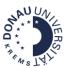

# First steps in Moodle for students

Moodle is a learning platform that enables communication and collaborations of students, employees and lecturers in a virtual space.

# Login to Moodle

Your personal access datas will be given by your course director.

Login: https://moodle.donau-uni.ac.at/moodle/login/index.php?lang=en

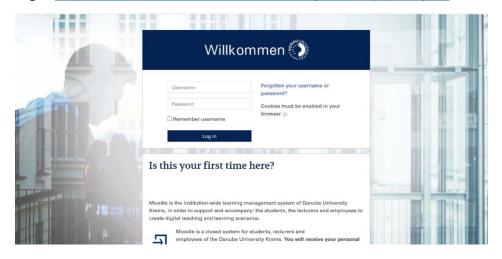

If this is your first login to Moodle, you must change your password to proceed.

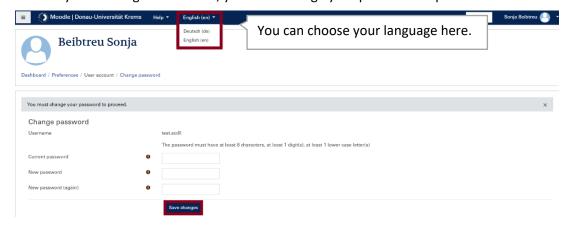

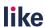

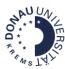

**Forgotten Passwords:** The fastest way to recover a lost password is to use the button <u>Forgotten your username or password?</u> on the <u>login page of Moodle</u>.

## Your personal dashboard

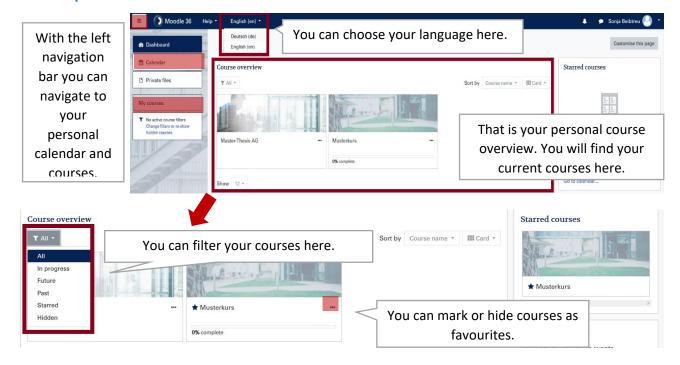

### How can I change my profile?

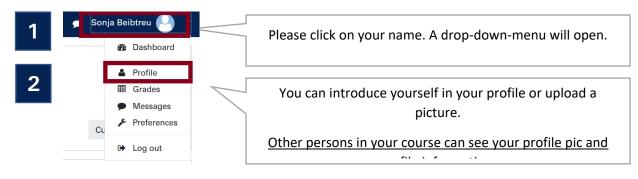

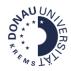

### Your Moodle-course

The Moodle-course is your virtual classroom, where you can benefit from the temporal and spatial flexibility of online-learning. You can find here:

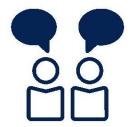

- ✓ Content, exercises and assignments
- √ Feedback
- ✓ Communication-tools (Forum, Private Messages)

### What does a Moodle-course look like?

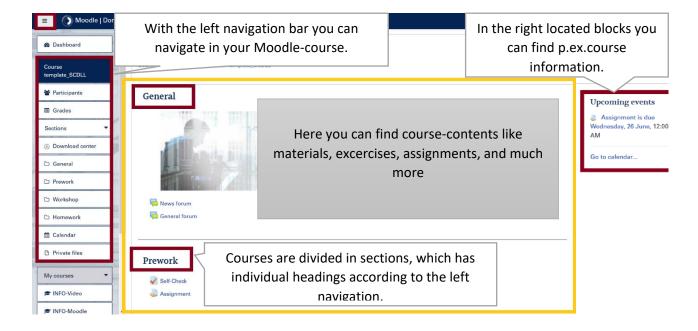

### Important functions of the navigation bar:

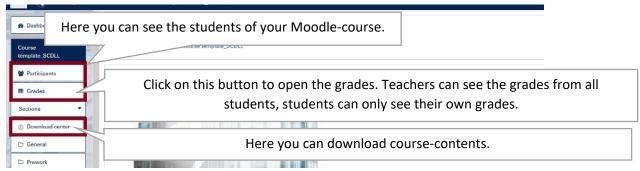

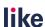

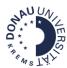

### How to communicate in Moodle?

In Moodle there are several ways to communicate. The most frequently use are the forums.

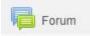

- News forum (Students can not write contributions and reply.)
- General forum (Students can write contributions and reply.)

# How can I submit assignments in Moodle?

Step 1: Click on the assignment in your

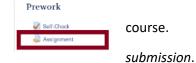

Step 2: Click on the button Add

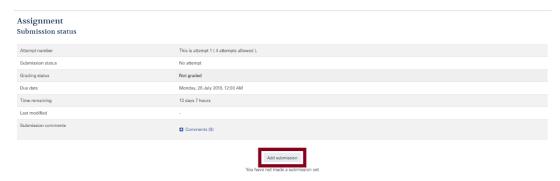

**Step 3:** Add a submission. Then click on the button *Save changes*.

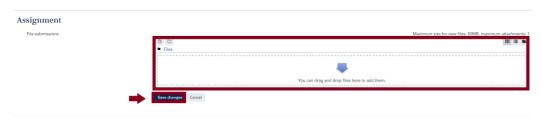

**Step 4**: Click on the button *Submit assignment*. Note that you won't be able to make changes once the assignment is submitted. If you want to make a change, please press the button *Edit submission*.

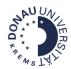

# Assignment Submission status Attempt number This is attempt 1 ( 4 attempts allowed ). Submission status Draft (not submitted) Grading status Not graded Due date Monday, 29 July 2019, 12:00 AM. Time remaining 13 days 7 hours Last modified Monday, 15 July 2019, 4:39 PM. File submissions File submission Submission comments Comments (0) Edit submission Vou can still make changes to your submission Submit assignment Submits assignment Submit assignment Submit assignment Submit assignment Submit assignment Submit assignment Submit assignment Submit assignment Submit assignment Submit assignment Submit assignment Submit assignment

Step 5: Confirm the submission, if you are sure, that you don't want to make any changes.

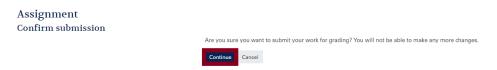

**Step 6:** If the submission was successful, you will get the following confirmation.

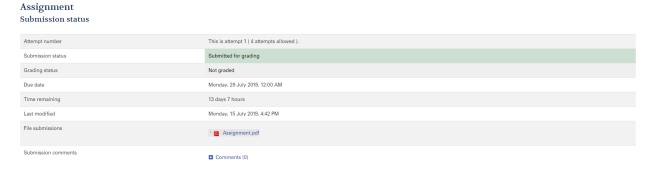

### Where can I find the feedback for my submission?

If the assignment has been graded you will find the feedback for your submission.

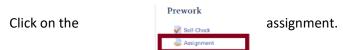

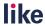

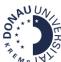

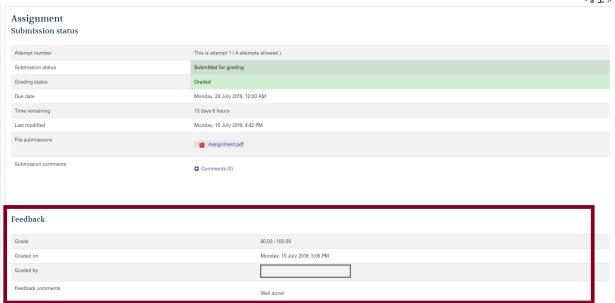

You can also find your grade and feedback, if you click on the button *Grades* at the left navigation bar.

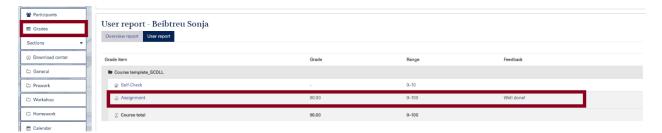

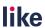